# Sidify Tidal Music Converter (Windows)

# User Manual

# **Overview**

- [Introduction](#page-1-0)
- Key [Features](#page-1-1)
- System [Requirement](#page-1-2)

## **Purchase & Registration**

- [Purchase](#page-2-0) Sidify
- • [Register](#page-2-1) Sidify

## **Installation & Interface**

- • [Installation](#page-4-0)
- Main [Interface](#page-4-1)
- • [Menu](#page-5-0)
- • [Language](#page-5-1) Bar

# **Tutorials**

- Adjust Output [Settings](#page-6-0)
- • [Import](#page-7-0) Tidal Music
- • [Convert](#page-8-0) Tidal Music
- • [Converted Tidal](#page-9-0) Music
- Tool 1: AAX [Converter](#page-10-0)
- [Tool 2: Format Converter](#page-11-0)
- Tool [3: Tidal to CD Burner](#page-11-0)
- • [Tool 4: Music Tags Editor](#page-11-1)

## **Support & Contact**

- • [Support](#page-12-0)
- • [Contact](#page-12-1)

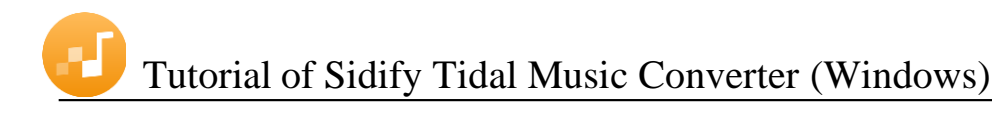

# OVERVIEW

- • [Introduction](#page-1-3)
- • [Key Features](#page-1-4)
- • [System Requirement](#page-1-5)

#### <span id="page-1-3"></span>**Introduction**

Thank you for using Sidify Tidal Music Converter Windows version.

<span id="page-1-0"></span>[Sidify Tidal Music Converter Windows version](https://www.sidify.com/tidal-downloader-windows/tidal-music-converter.html) is a professional application that is used to convert Tidal tracks or playlists to local files. You don't need to download Tidal app on your computer. Sidify Tidal Music Converter provides several different settings to customize the output audio quality to meet your needs. With this powerful audio converter, you can easily download and save Tidal music in plain MP3, AAC, FLAC, WAV, AIFF or ALAC format on your computer. Meanwhile, Sidify Tidal Music Converter Windows version is able to convert Tidal audio files at up to 10x conversion speed, and also keep original ID tags in the output file after conversion.

#### <span id="page-1-4"></span>**Key Features**

- Convert Tidal song or playlist to MP3, AAC, FLAC, WAV, AIFF or ALAC.
- Download Tidal Free and Hi-Fi Music onto the computer.
- <span id="page-1-1"></span>• Keep Hi-Fi audio quality after conversion.
- Keep all ID3 tags & up to 10X faster conversion speed.
- Built-in AA/AAX Converter, Format Converter, CD Burner and Tags Editor tools.
- No need to install the Tidal app.
- Localized into 48 languages.
- Free updates & technical support.

#### <span id="page-1-5"></span>**System Requirements**

- Windows 7, 8, 10, 11 (32-bit & 64-bit).
- 512M or higher RAM.
- <span id="page-1-2"></span>• 1G Hz Intel processor or above CPU.
- 1024\*768 resolution display or higher Monitor.

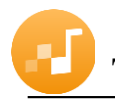

# PURCHASE & REGISTRATION

- • [Purchase Windows Version of Sidify Tidal Music Converter](#page-2-2)
- • [Register Windows Version of Sidify Tidal Music Converter](#page-2-3)

#### <span id="page-2-2"></span>**Purchase Windows Version of Sidify Tidal Music Converter**

Quick Link: To buy a license key for the Windows version of Sidify Tidal Music Converter, click [Here.](https://www.sidify.com/tidal-downloader-windows/buynow.html)

<span id="page-2-0"></span>1. Why should I buy Windows version of Sidify Tidal Music Converter?

Sidify Tidal Music Converter Windows version is a shareware, and the trial version limits users to convert the first minute for each audio for sample testing. After purchasing the program, you will be offered a license with your registration e-mail and key code which will unlock the trial version limitation.

- 2. What benefits do I have after registration?
- You can **convert Tidal songs without time limitation**.
- You can enjoy lifetime FREE upgrades to the latest versions of the same product.
- You can enjoy FREE technical supports.

#### <span id="page-2-3"></span>**Register Windows Version of Sidify Tidal Music Converter**

<span id="page-2-1"></span>Step 1: Run Sidify Tidal Music Converter and click the **profile icon** at the left bottom to open the registration dialog and fill in with your registration info.

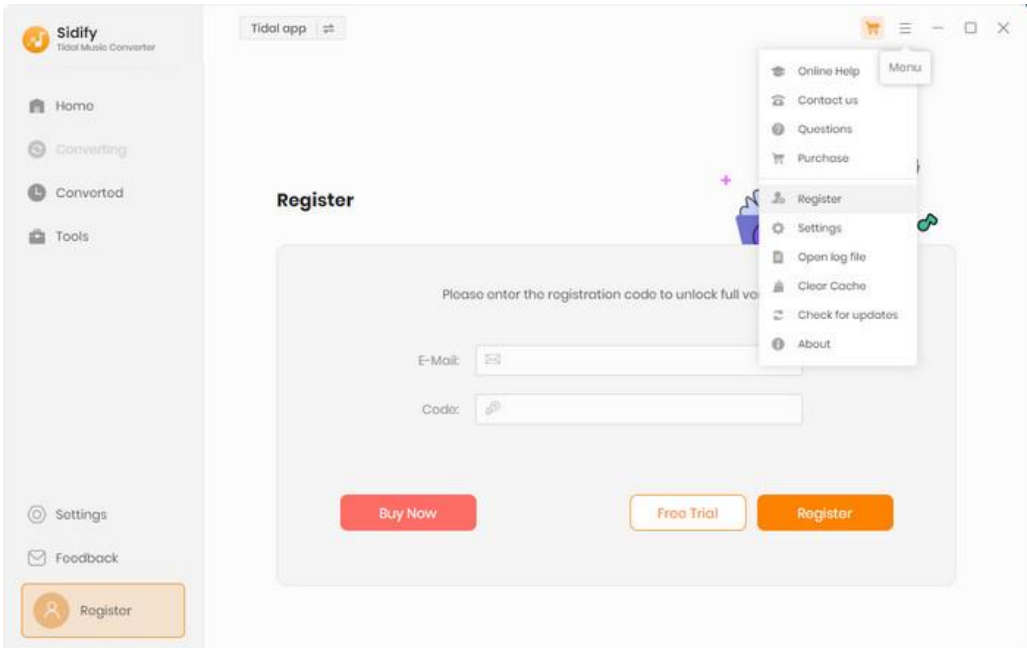

Step 2: After finishing the registration, the limitation of the trial version will be removed.

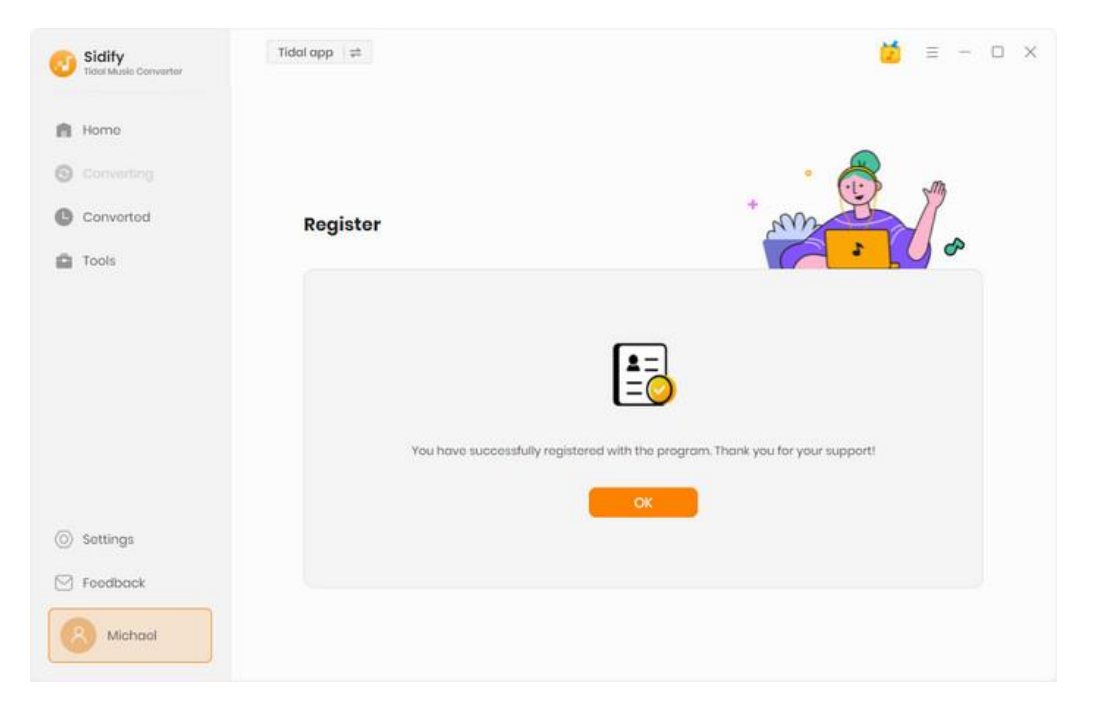

#### **Note:**

1. Make sure both the Email address and key code are the same as what we provided in the confirmation email after purchasing the program. if not, an error message will pop up as below:

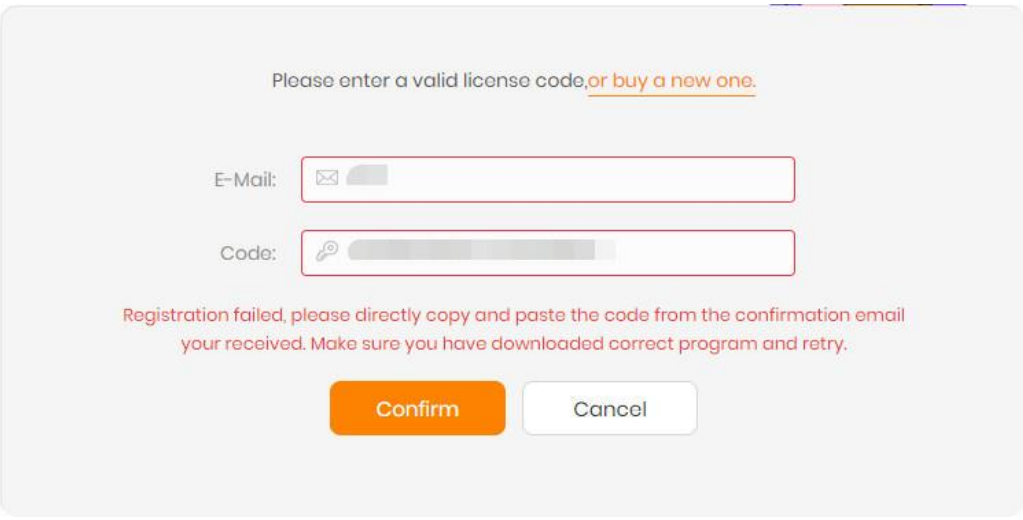

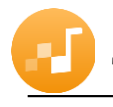

# INSTALLATION & INTERFACE

- [Installation](#page-4-2)
- Main [Interface](#page-4-3)
- • [Menu](#page-5-2)
- [Language](#page-5-3) Bar

#### <span id="page-4-2"></span>**Installation**

To install this product, please follow the steps below:

- <span id="page-4-0"></span>1. Download Sidify Tidal Music Converter Windows version from [Download page.](http://www.sidify.com/download-center.html)
- 2. Double click the installation file **sidify-tidal-music-converter.exe** to start installing the program on your computer.
- 3. Follow the instruction to finish the installation.

#### <span id="page-4-3"></span>**Main Interface**

<span id="page-4-1"></span>After you launch Sidify Tidal Music Converter Windows version, you will see the main interface below:

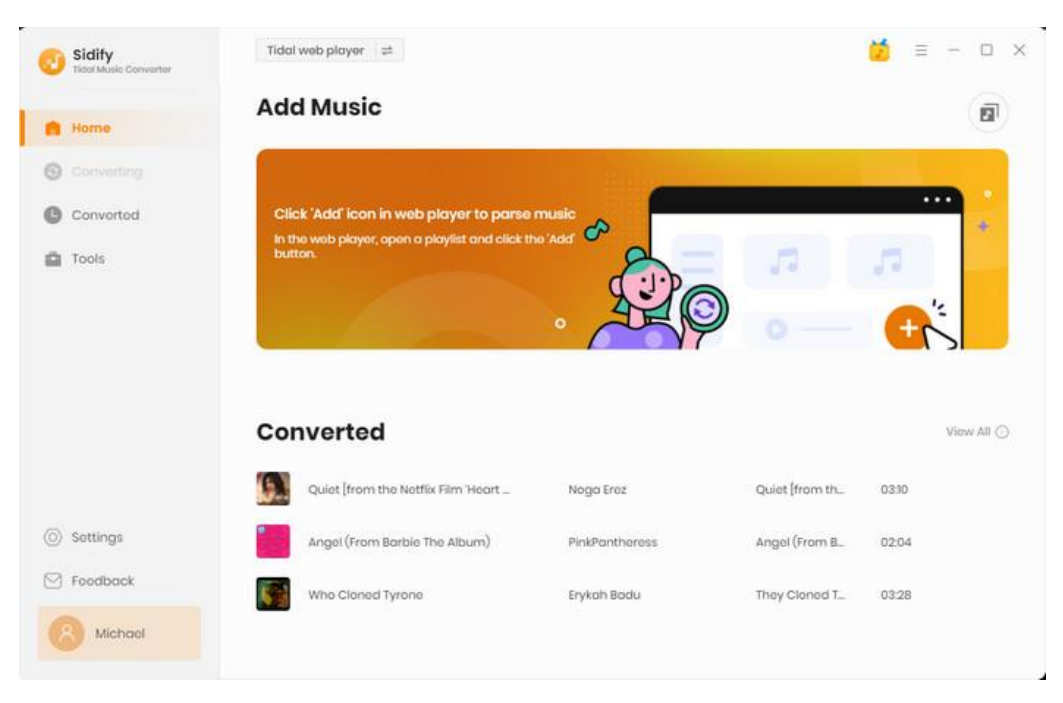

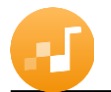

#### <span id="page-5-2"></span>**Menu**

<span id="page-5-0"></span>When clicking the menu button  $\overline{a}$ , you will see the menu list like this:

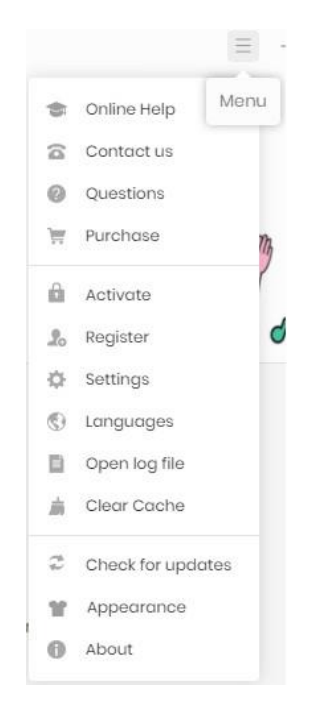

### <span id="page-5-3"></span>**Language Bar**

<span id="page-5-1"></span>Now, Sidify Tidal Music Converter (Windows version) supports over 30 languages. By clicking the languages button in the Menu, you're able to switch the current language of the Sidify program to another language.

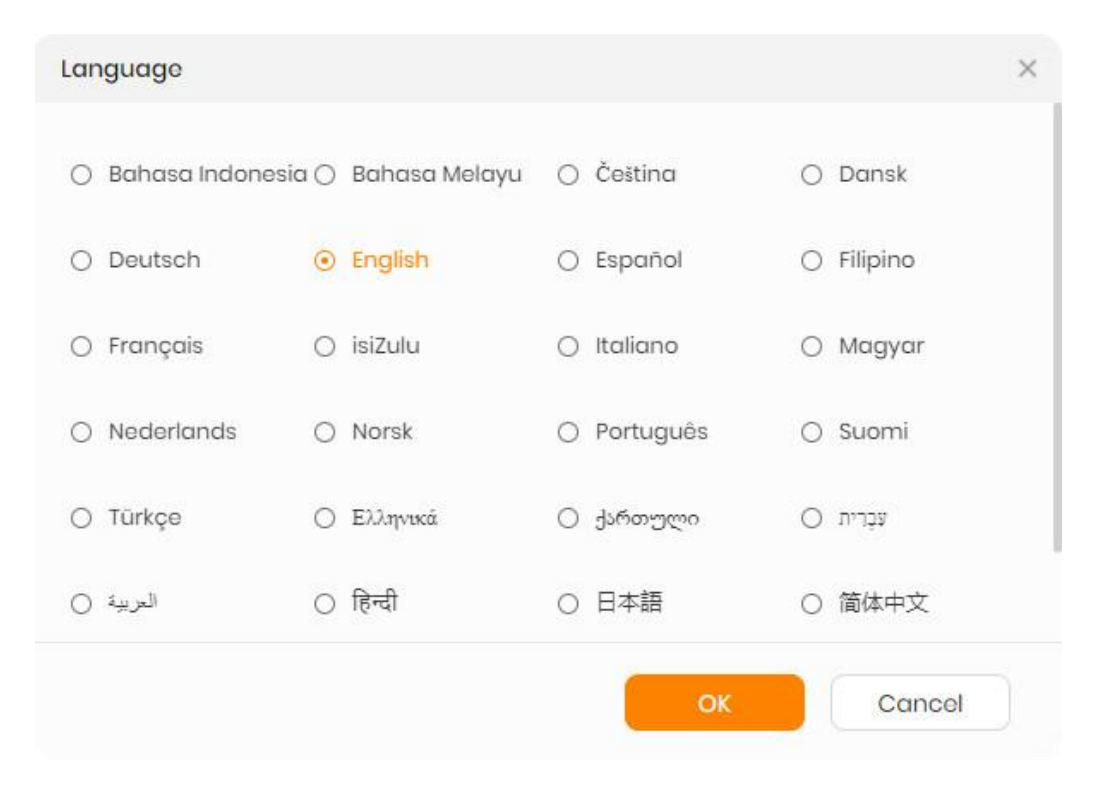

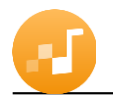

# TUTORIALS

- Adjust Output [Settings](#page-6-1)
- [Import](#page-7-1) Tidal Music
- [Convert](#page-8-1) Tidal Music
- [Converted Tidal](#page-9-1) Music
- Tool 1: Format Converter
- Tool 2: Tidal to CD Burner
- Tool 3: Music Tags Editor

#### <span id="page-6-1"></span>**Adjust Output Settings**

<span id="page-6-0"></span>Open Sidify Tidal Music Converter and click the  $\circledS$  button to adjust the Settings first. A window will pop-up, allowing you to set **output format** (MP3, AAC, FLAC, WAV, AIFF, ALAC), bit rate (320kbps, 256kbps, 192kbps,128kbps) and sample rate. On the lower section of setting window, you can change the **output path** if needed, as well as specify output folders organized by Artist, Album, Artist/ Album, Album/ Artist or None.

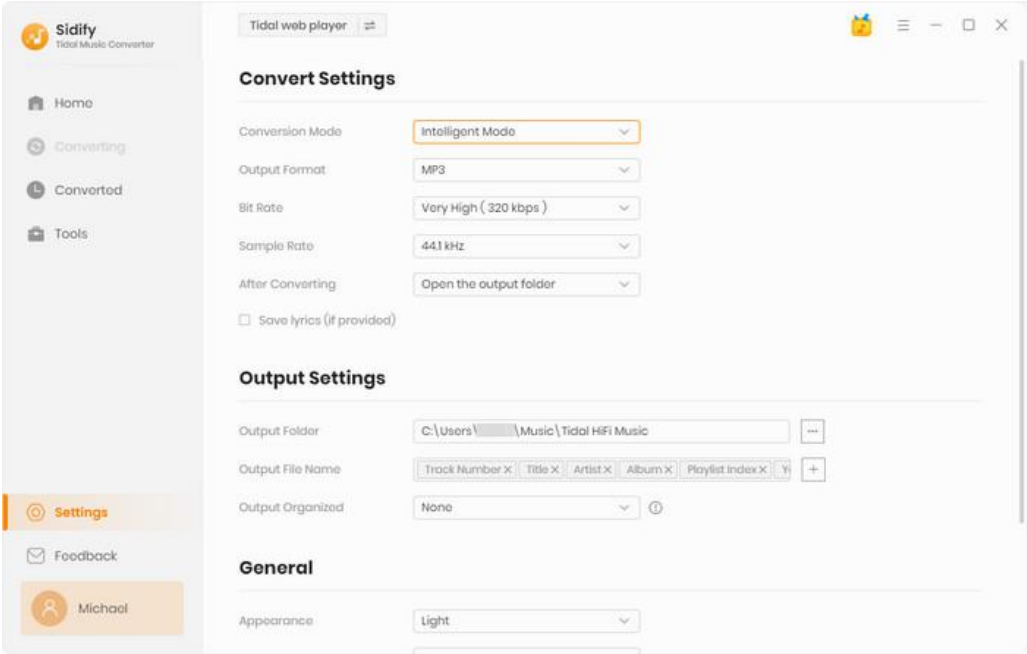

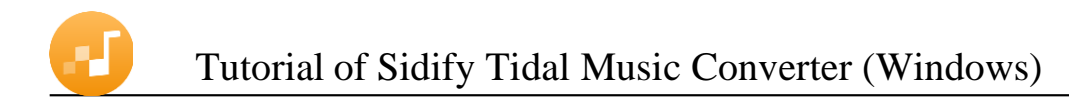

### <span id="page-7-1"></span>**Import Tidal Music**

<span id="page-7-0"></span>Step 1: Open the playlist you want to convert, and click **"Click to add"** to import songs to Sidify Tidal Music Converter.

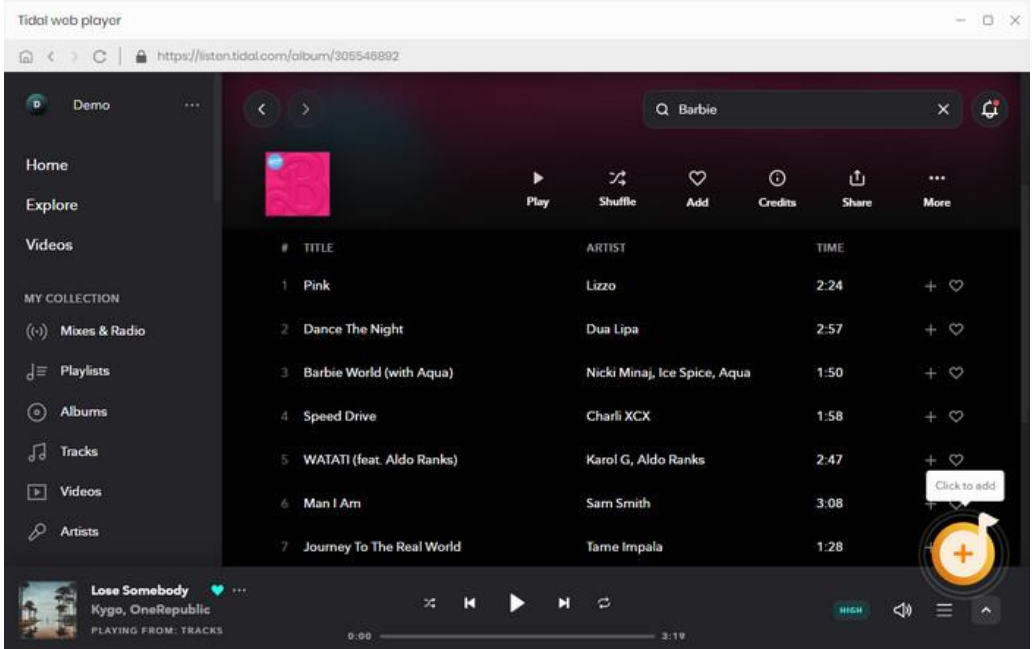

Step 2: After the tracks being added, you can uncheck the songs that you needn't convert before clicking **"Add"**.

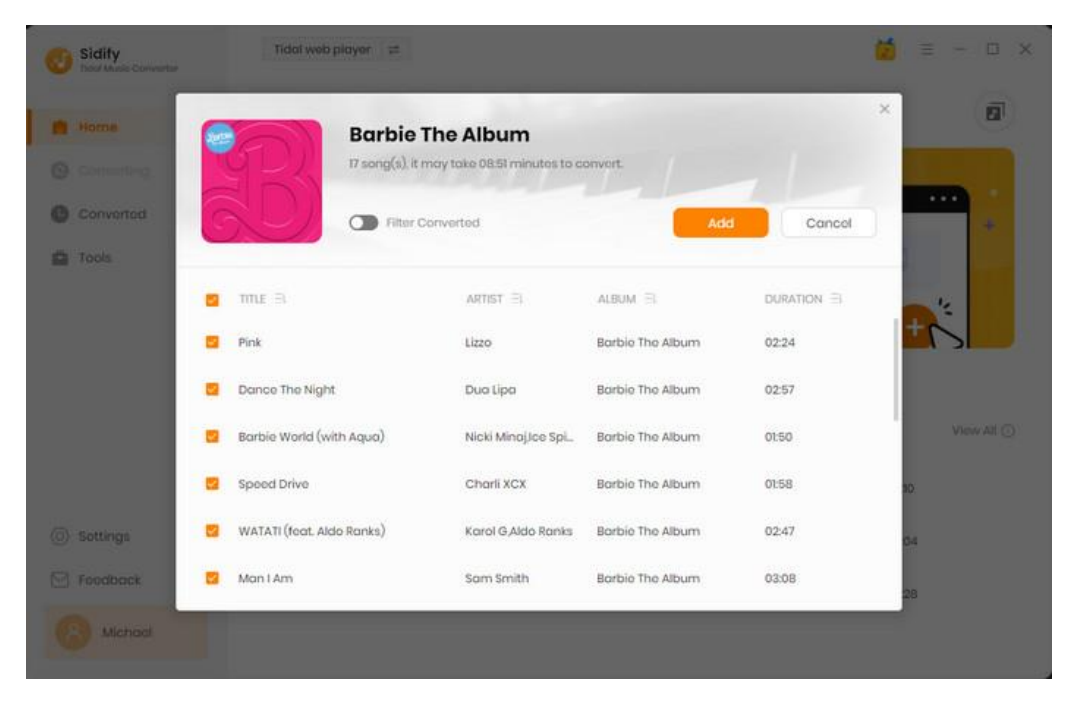

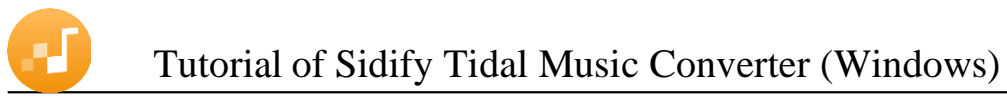

## <span id="page-8-1"></span>**Convert Tidal Music**

<span id="page-8-0"></span>After all the songs you want to download are added to Sidify Tidal Music Converter, click **"Convert"** to convert songs.

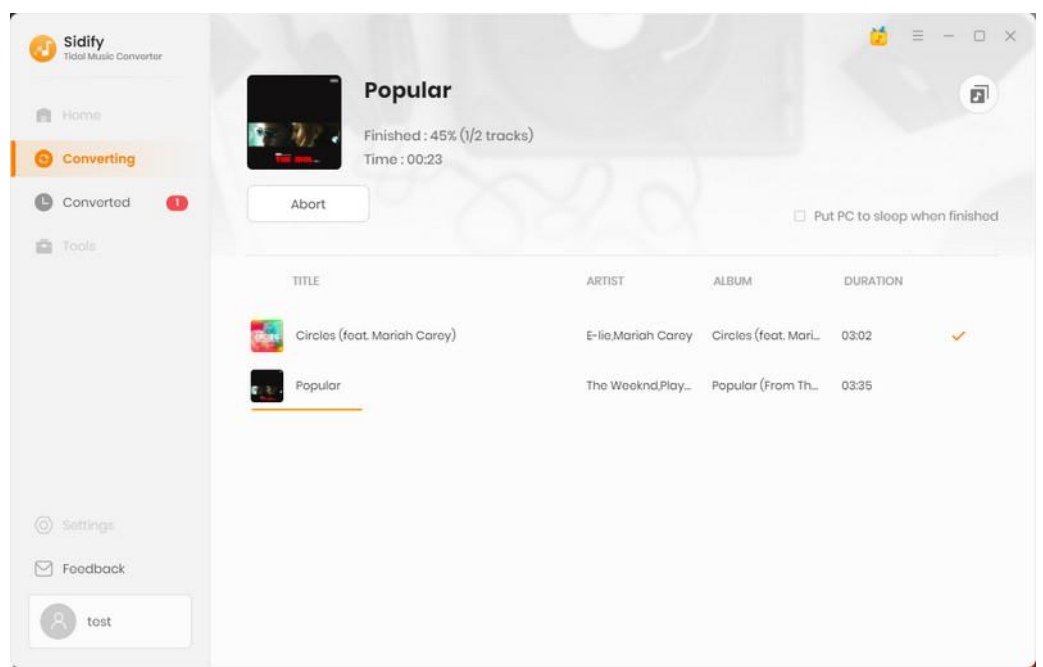

If you haven't purchased the program and use this product for the first time, when you click the Convert button, you will see a prompt message as follows:

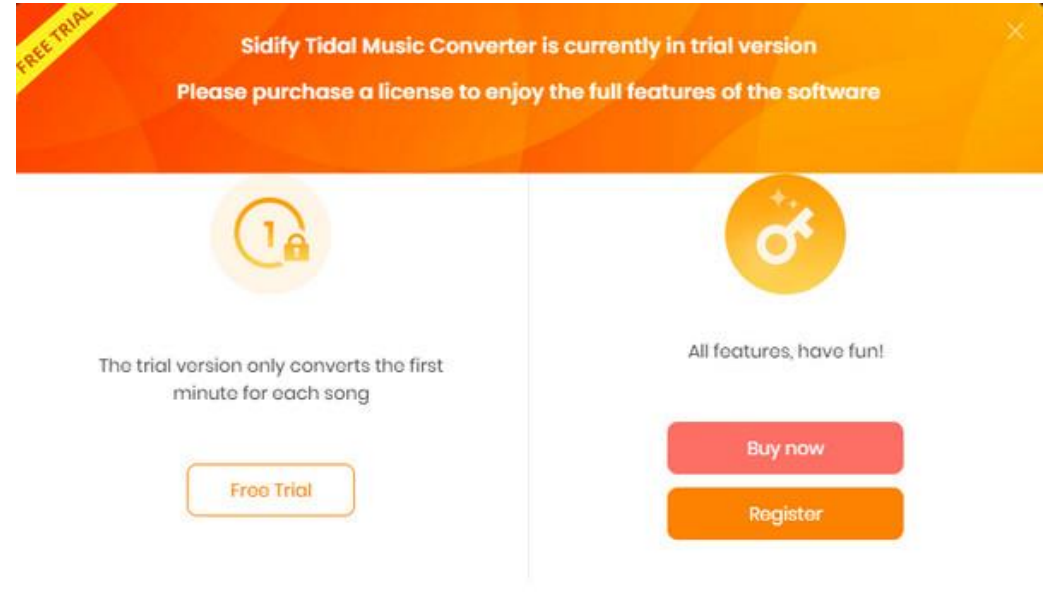

Go get the license or simply skip it.

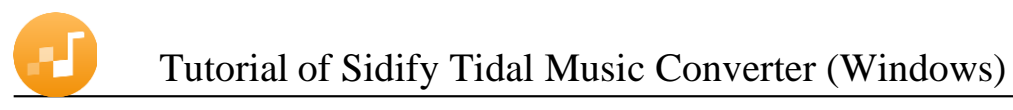

### <span id="page-9-1"></span>**Converted Tidal Music**

<span id="page-9-0"></span>After conversion, you can find the converted audio files in "Converted".

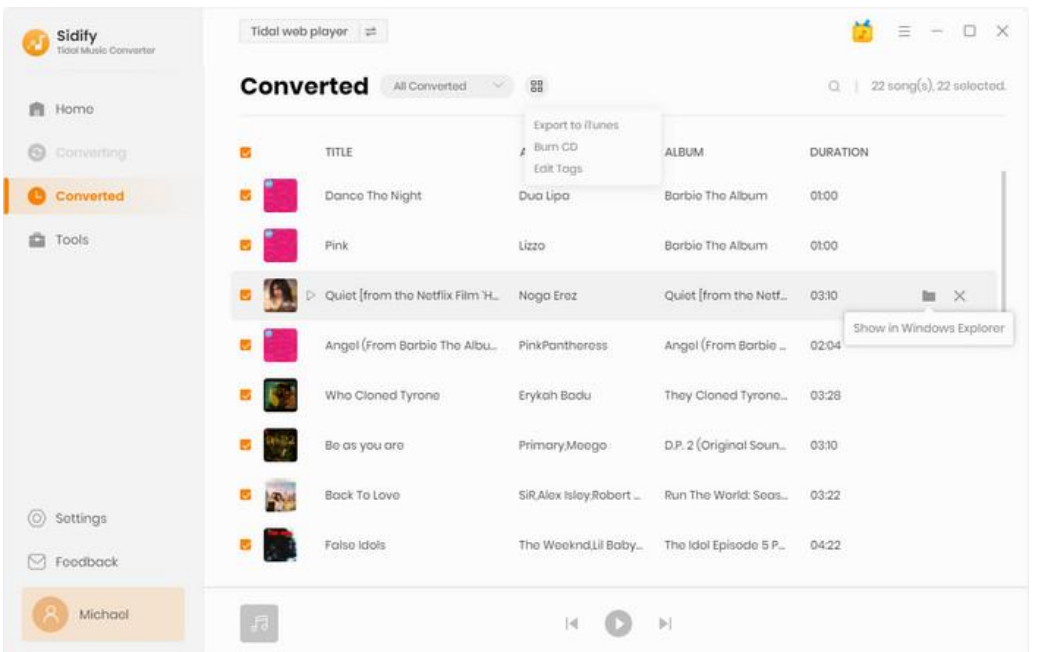

### **Additional Tools inside Sidify Tidal Music Converter**

Sidify Tidal Music Converter comes equipped with a toolbox that users can take full advantage of.

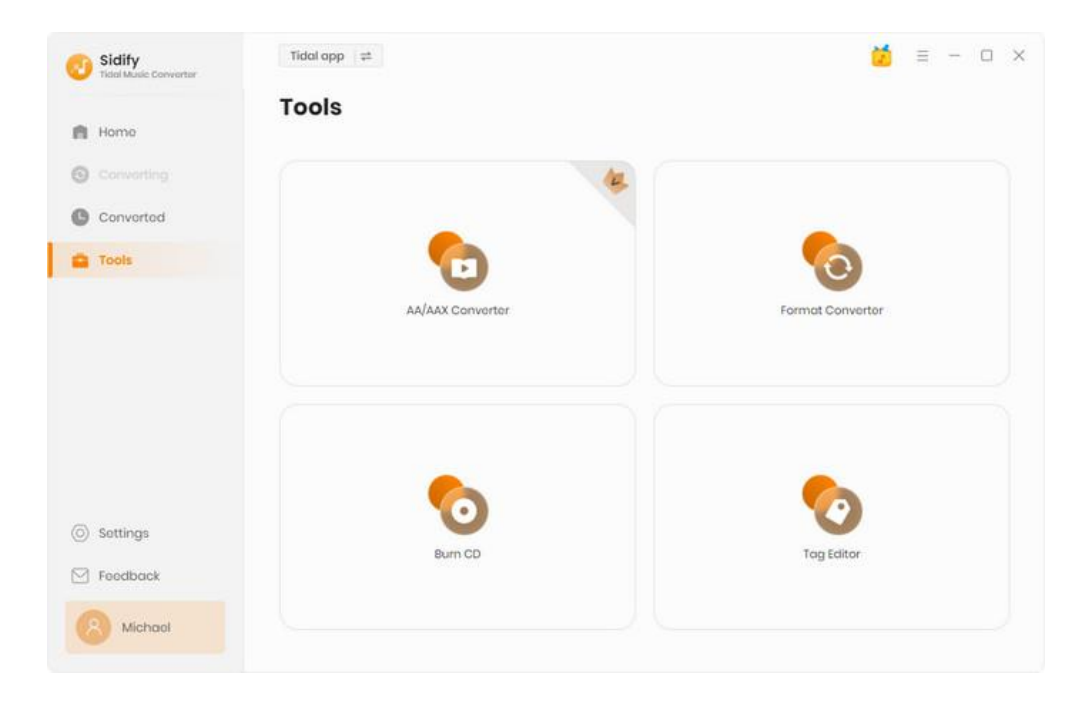

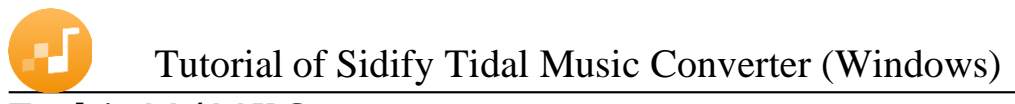

## **Tool 1: AA/AAX Converter**

To convert Audiobook to different formats like MP3, M4A or M4B, you can to Sidify "Tools" section, pick the "**AA/AAX Converter**" to import the audiobook files to convert them to another format with ease.

<span id="page-10-0"></span>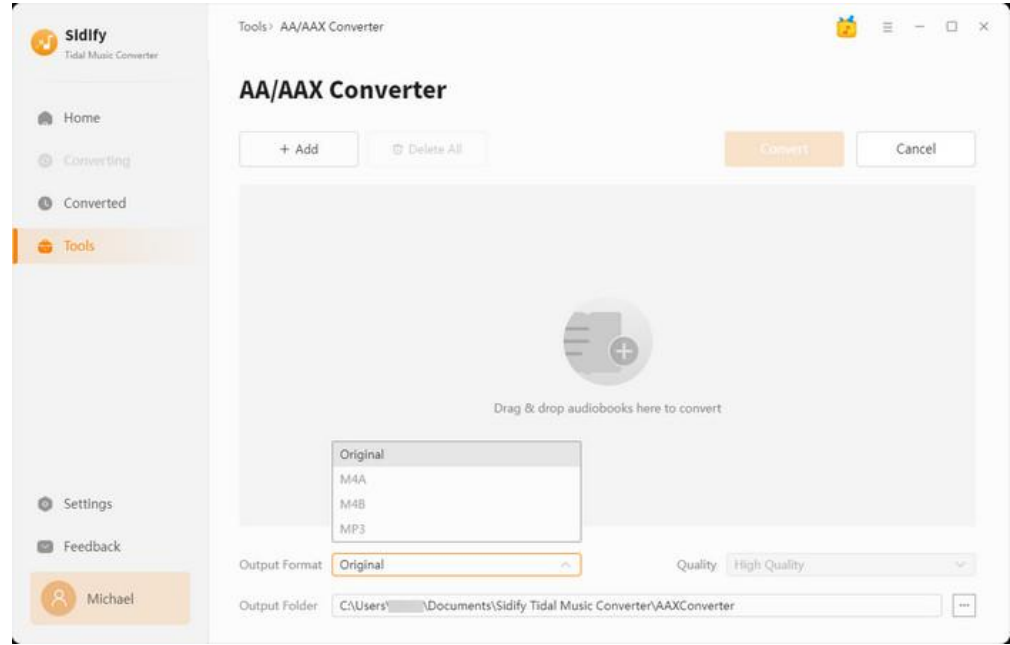

## **Tool 2: Format Converter**

Sidify Music Converter adds format converter tool, which allows you to easily convert audio files from one format to **MP3/M4A/FLAC/WAV/OGG/AIFF** format. With this powerful tool, you can quickly and easily convert your files without the need for additional software or tools.

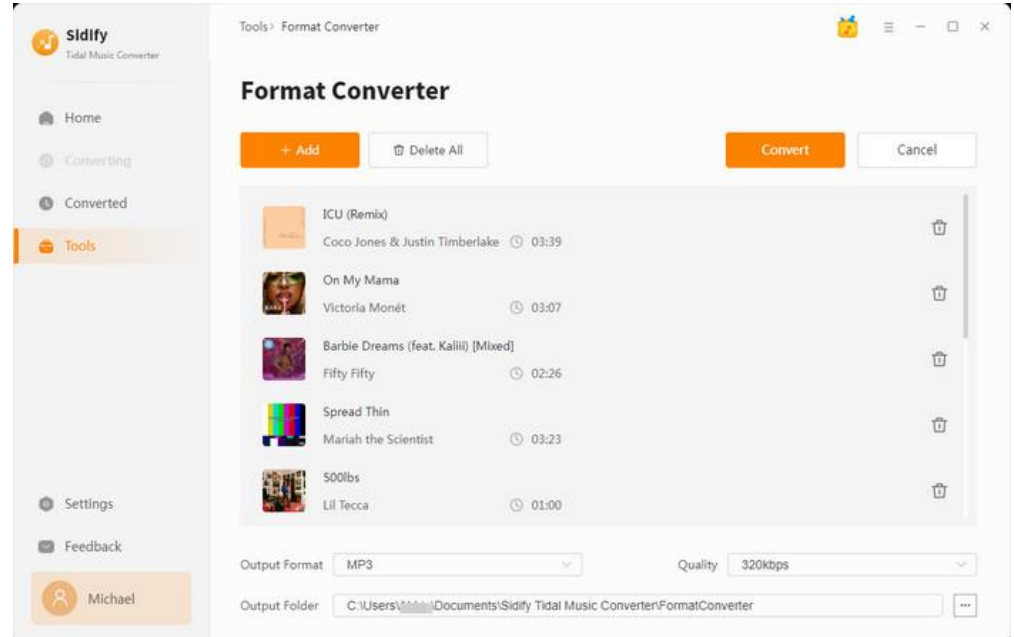

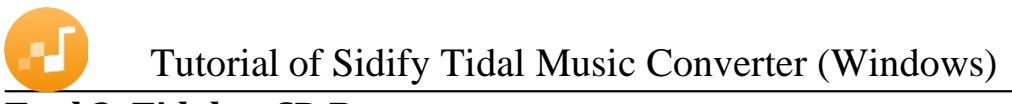

## **Tool 3: Tidal to CD Burner**

<span id="page-11-0"></span>The CD Burner tool allows you to burn CDs with ease. You can create data discs, audio CDs, and customize them with your own titles and menus.

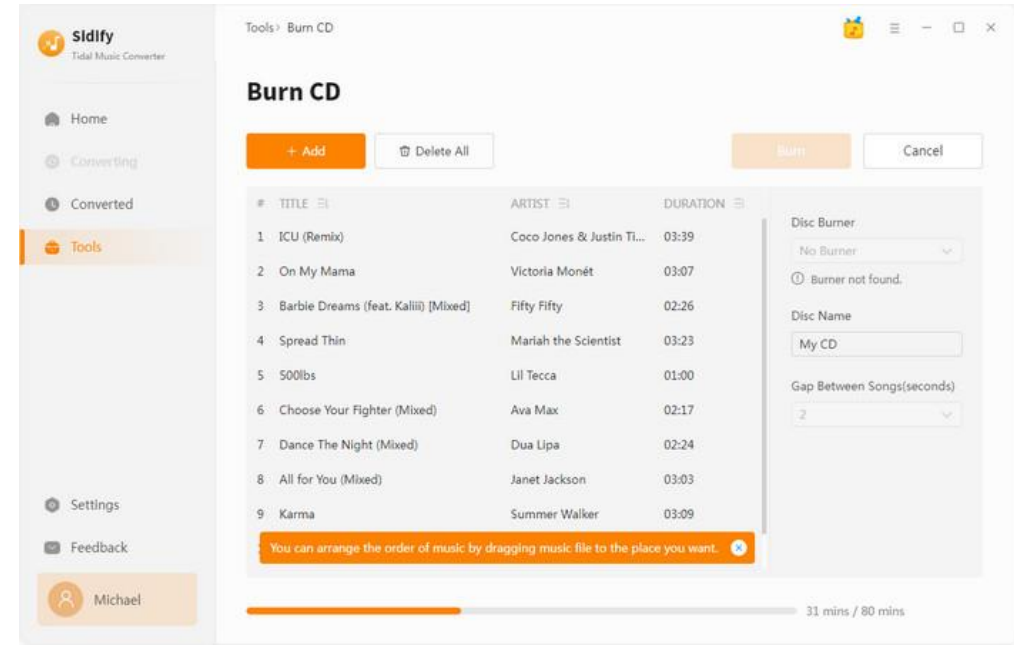

### **Tool4: Music Tags Editor**

<span id="page-11-1"></span>The Music Tags Editor allows you to edit the metadata tags of your music files. You can update the track title, artist name, album name, genre, album artwork, and more. It supports a variety of music file formats and is a useful tool for organizing and customizing your music library.

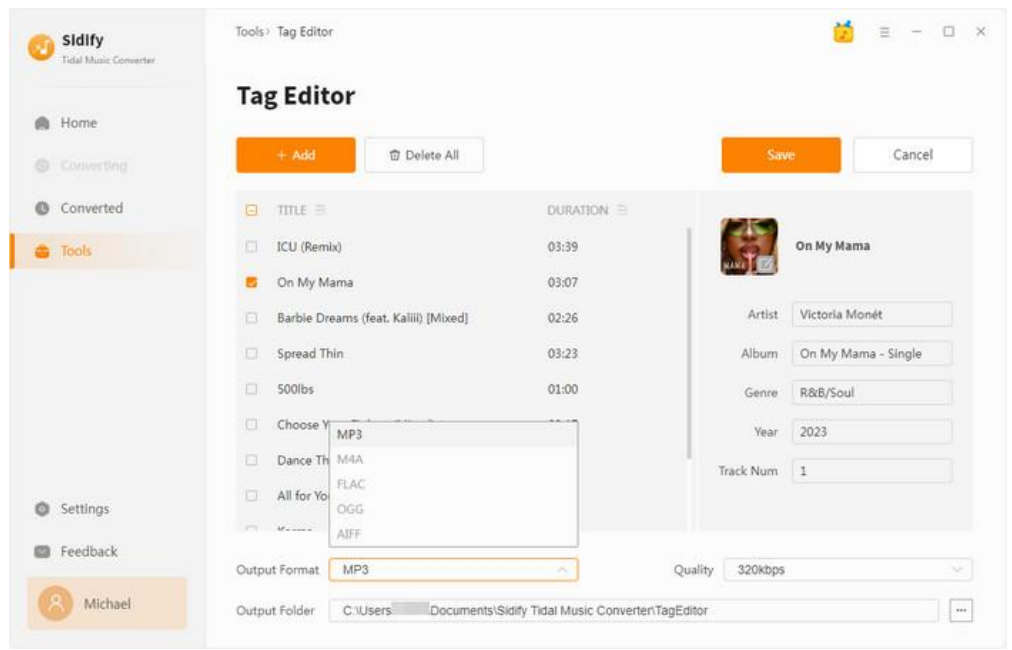

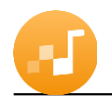

# SUPPORT & CONTACT

- [Support](#page-12-2)
- [Contacts](#page-12-3)

### <span id="page-12-2"></span>**Support**

For more information, please visit Sidify's Official Website!

- <span id="page-12-0"></span>- **Homepage:** [http://www.sidify.com](http://www.sidify.com/)
- **Product Page:** <https://www.sidify.com/tidal-downloader-windows/tidal-music-converter.html>

If you meet any problem, you may help yourself with Sidify FAQ!

- **FAQ Page:** <https://www.sidify.com/tidal-downloader-windows/faq.html>
- **Support Page:** <https://www.sidify.com/tidal-downloader-windows/online-help.html>

#### <span id="page-12-3"></span>**Contact**

<span id="page-12-1"></span>If you can't get the info you need from the Homepage, please contact Sidify technical support team for further assistance. Technical support inquiry, suggestion, feedback, proposal, compliments, or even criticism, are all welcome.

We are always ready to serve you with prompt & useful email support. From Monday to Sunday, we will answer your emails within 48 hours. Please allow time lag due to different time zones.

**Support E-mail**: [support@sidify.com](mailto:support@sidify.com)